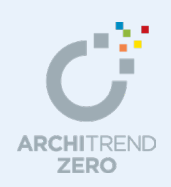

平面図(平面詳細図)、天井伏図、配置図、屋根伏図を読み込み、設備記号、配線などを入力し て電気設備図を作成します。入力した設備記号、配線は集計して記号リスト・配線リストとして 作表することができます。 電気設備図には、幹線、動力、電灯コンセント、弱電、火報・防災の 5 つの専用プログラムが

あり、それぞれ用途に合わせて作成することができます。本書では、おもに照明やスイッチ、コ ンセントなどを入力する電灯コンセント図を例に解説します。

# --------------------------------------------------------------------------------- 本マニュアルは、ARCHITREND ZERO 2015 で制作しています。 お使いのプログラムと一部画面と操作が異なる場合があります。

---------------------------------------------------------------------------------

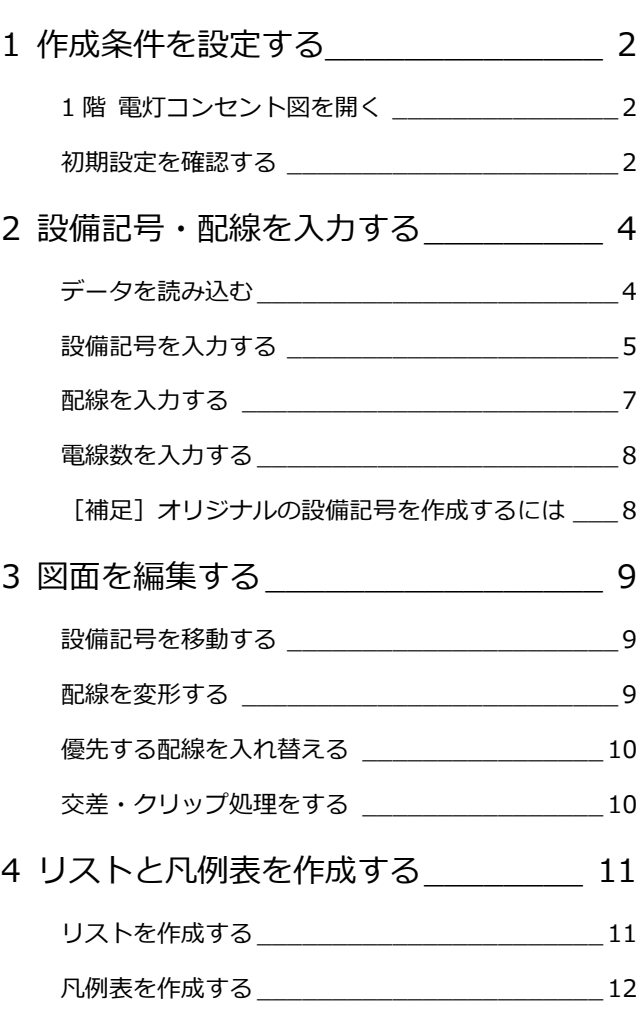

# 福井コンピュータアーキテクト株式会社

# **1** 作成条件を設定する

電気設備図の電灯コンセント図を開いて、図面の作成条件を設定しましょう。

# **1 階 電灯コンセント図を開く**

- [処理選択]ダイアログの[設備図]をク リックします。
- 2 プログラム一覧より [電灯コンセント図] をクリックします。
- 図面一覧で「1 階」をダブルクリックし ます。 [1 階 電灯コンセント図]のウィンドウが 開きます。
- ※ 他のウィンドウを開いている場合は、下図 のように[他の処理図面を開く]を使って、 [処理選択] ダイアログを開きます。

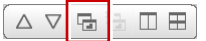

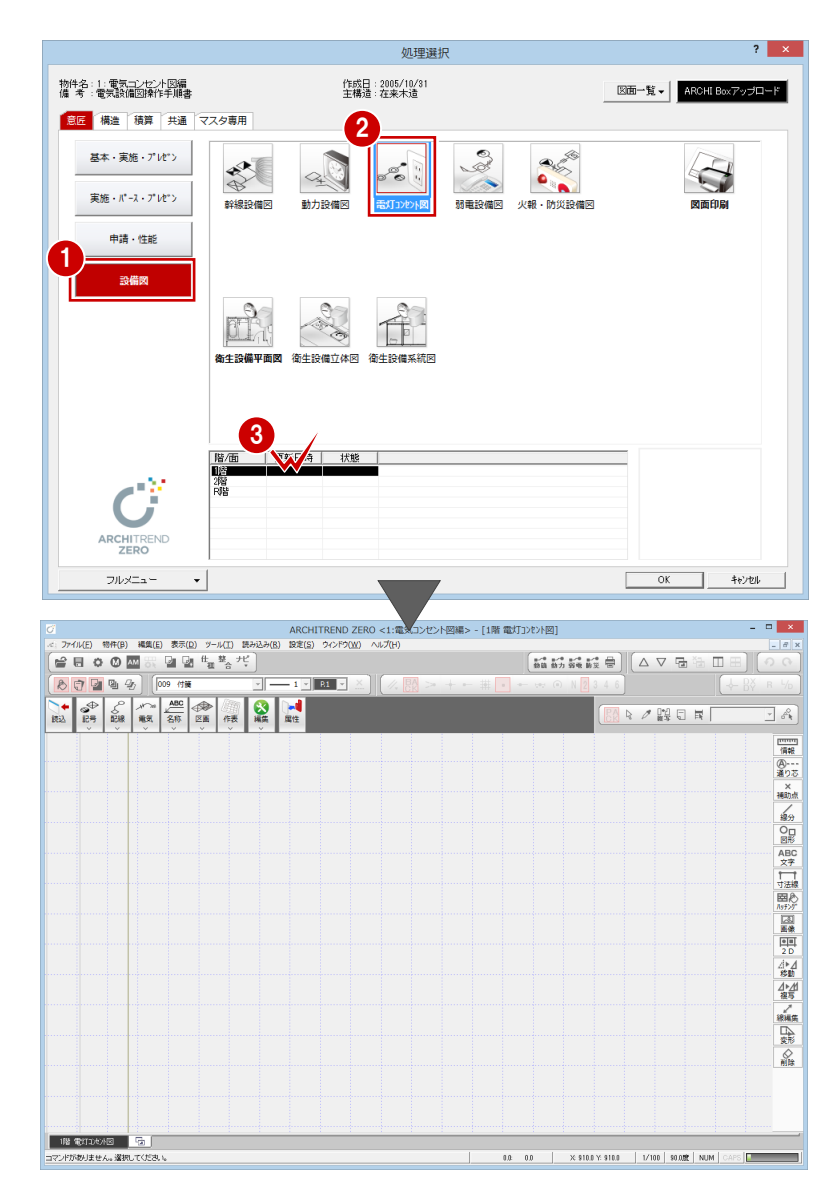

# **初期設定を確認する**

図面の作成条件を確認しましょう。

- **- 電灯コンセント図 初期設定を開く -**
- 1 [設定] をクリックし、[設定] ダイアログ を開きます。

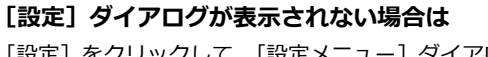

[設定]をクリックして、[設定メニュー]ダイアログが表示 された場合は、[すべての設定]をクリックして、[設定]ダ イアログを開きます。 また、[設定ナビ]ダイアログが表示された場合は、[すべて の設定]をクリックして、[設定]ダイアログを開きます。

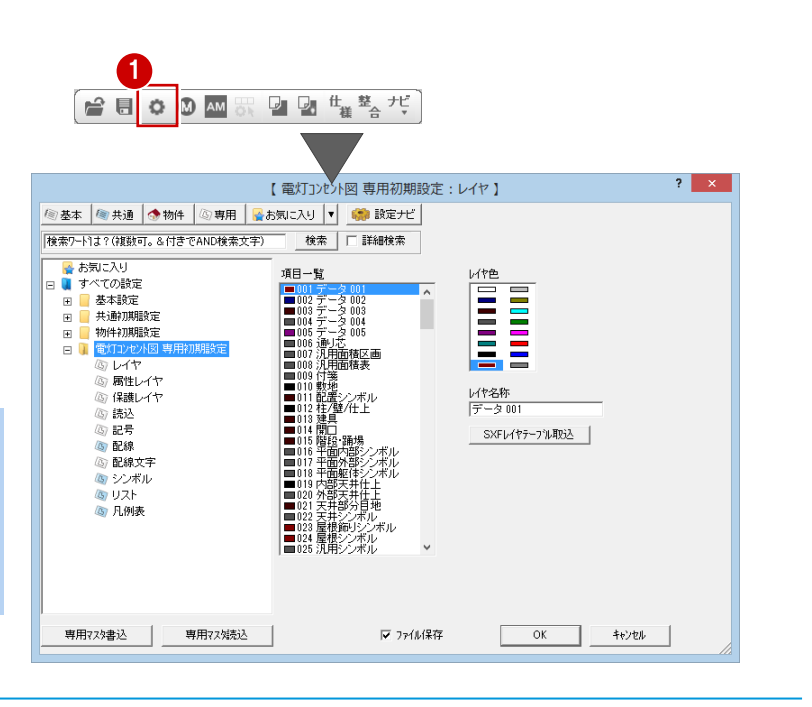

- **- 読み込む図面データを確認する -**
- ツリーから「読込」を選びます。
- 2 ここでは、平面図をもとに電気設備図 を作成するため、[平面/天伏]と[平面 図]のチェックが付いていることを確認 します。
- 8 [図面共通] タブをクリックして、読み 込むデータについて確認します。
- 4 ここでは、平面図の図面データをすべ て読み込むため、初期値をそのまま使用 します。 図面上に不要なデータがある場合は、こ こでチェックをはずします。
- **- 記号について確認する -**
- ツリーから「記号」を選びます。
- 2 図面スケールが 1/100 の電気設備図を 作成する場合は、[記号タイプ]が「普 通」になっていることを確認します。
- **- 配線について確認する -**
- ツリーから「配線」を選びます。
- **2 ここでは、「VVF 1.6 mm」を使用するた** め、一覧に登録されていることを確認し ます。
- **- リストの作成タイプを確認する -**
- ツリーから「リスト」を選びます。
- 2 ここでは、記号リストと配線リストを 同時に集計し、作成するため[作表タイ プ]が「記号+配線」になっていること を確認します。
- 6 [ファイル保存]のチェックが付いてい ることを確認します。
- 4 [OK] をクリックします。

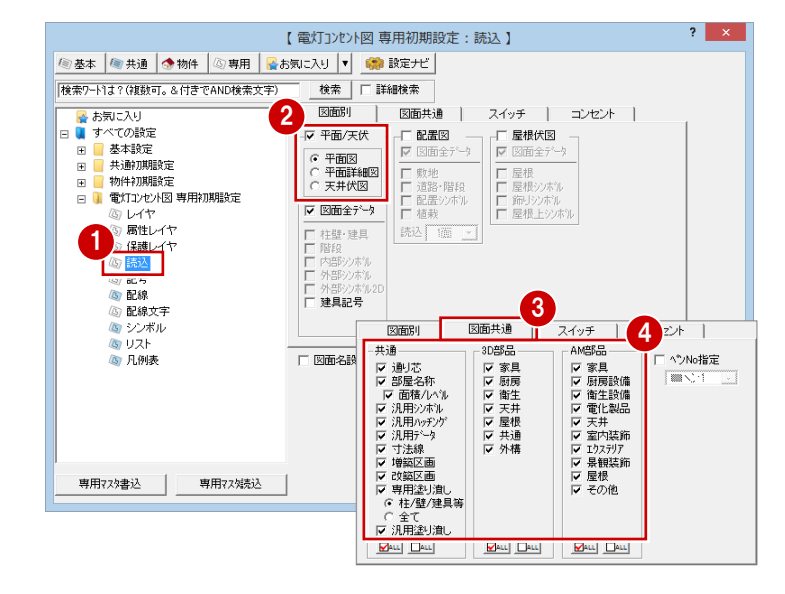

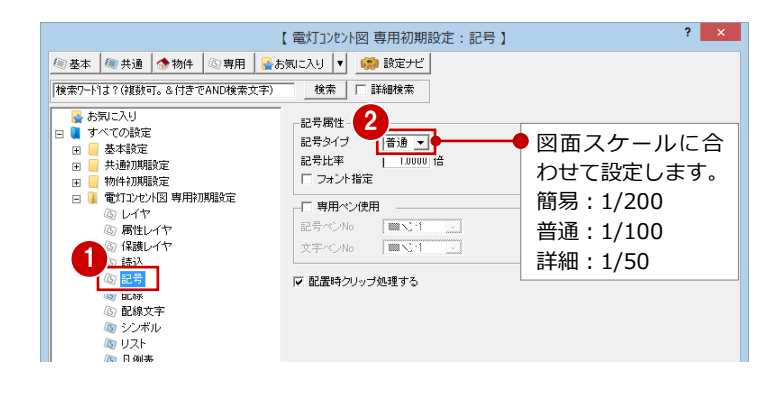

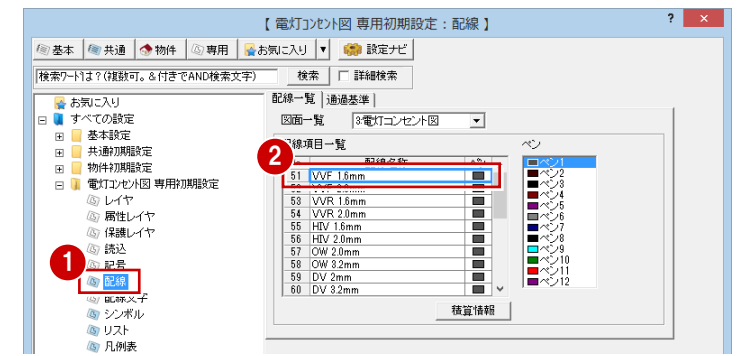

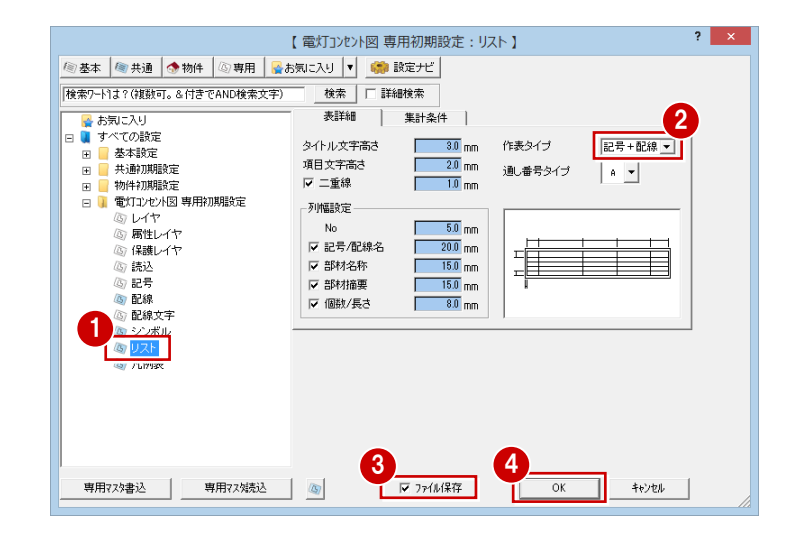

# 2 設備記号·配線を入力する

平面図のデータを読み込み、設備記号、配線を入力しましょう。

### **データを読み込む**

まず、電灯コンセント図のもとになるデータ を読み込みます。

- **1 [読込] をクリックします。** 
	- 1 階 平面図が読み込まれます。

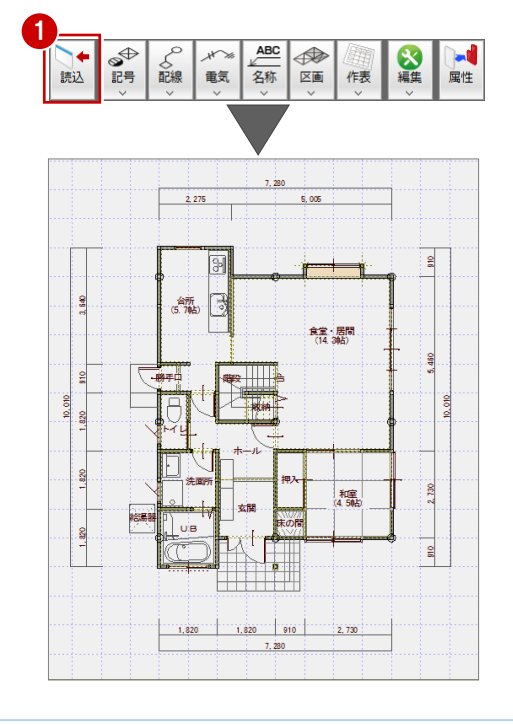

### **柱壁の塗り潰しがない状態にするには**

て、再度[読込]を実行します。

塗り潰し処理された平面図を参照用データとして読み込んだ場合、柱壁は塗 り潰された状態になっています。 柱壁の塗り潰しがない状態の図面データにするには、[専用初期設定:読込] ダイアログの[図面共通]タブにある [専用塗り潰し]のチェックをはずし

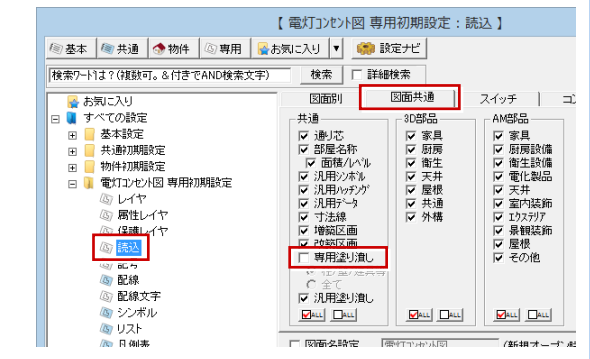

### **図面データのペン No を変更するには**

読み込む図面データのペン No を変更するには、[専用初期設定:読込]ダイアログの [図面共通] タブにある [ペン No 指定]にチェック を付けて、ペン No を指定します。再度[読込]を実行すると、図面データのペン No が変更されます。

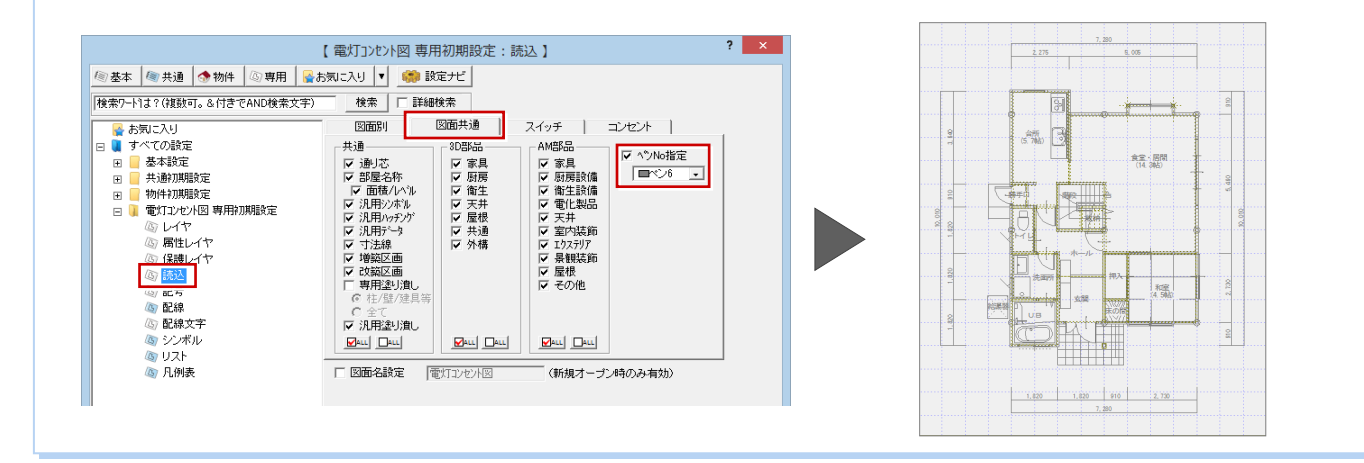

4

# **設備記号を入力する**

ここでは、照明とスイッチの入力を例に解説 します。

- **- シーリング照明を入力する -**
- 1 [記号] メニューから [設備記号] の [照 明器具]を選びます。
- 2 [電気設備記号選択] ダイアログの [グル ープ]を「3:白熱・HID 灯」に変更しま す。
- 8 [登録記号一覧] から、「シーリング直」 をダブルクリックして選択します。
- 4 [照明器具] ダイアログの [配置基準] で 設備記号の[基準]と[±](高さ)を確 認します。
- 6 設備記号の基準点をクリックします。 (入力方法:1 点)

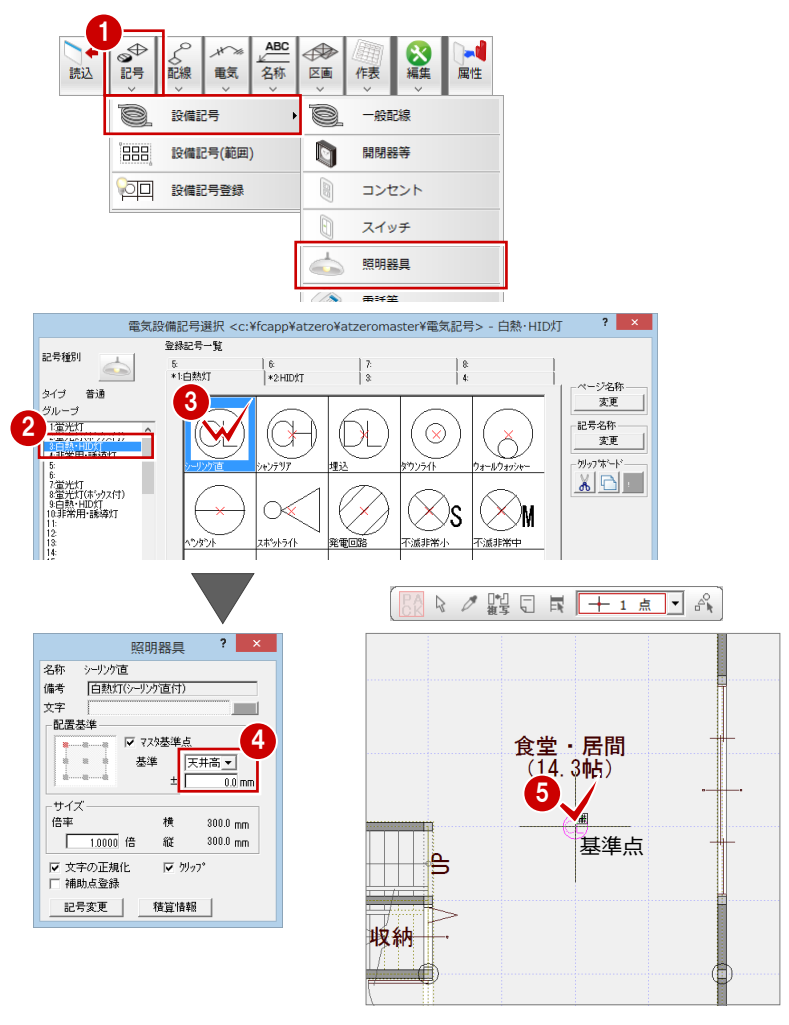

### **-蛍光灯を入力する -**

次に、システムキッチンの棚下の蛍光灯を入 力します。ここでは、システムキッチンの吊 り戸棚の高さ(700 ㎜)に合わせて、配置高 を変更して設備記号を入力してみます。

- 1 [照明器具] ダイアログの [記号変更] を クリックします。
- 2 「電気設備記号選択】 ダイアログの「グル ープ]を「2:蛍光灯(ボックス付)」に 変更します。
- [登録記号一覧]から、「FL15x1」をダブ ルクリックして選択します。
- 4 「照明器具] ダイアログの「基準] が「天 井高」になっていることを確認して、 「-700」と入力します。
- [操作モード切替]を「1 点方向」に変更 します。
- 6 設備記号の基準点 ⇒ 方向の順にクリッ クします。 (ピックモード:フリー)
- 同様にして、他の照明を入力します。

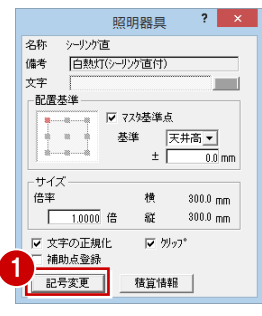

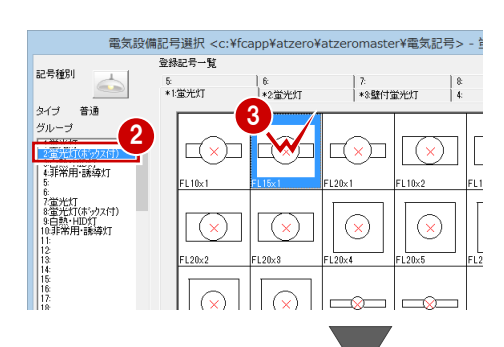

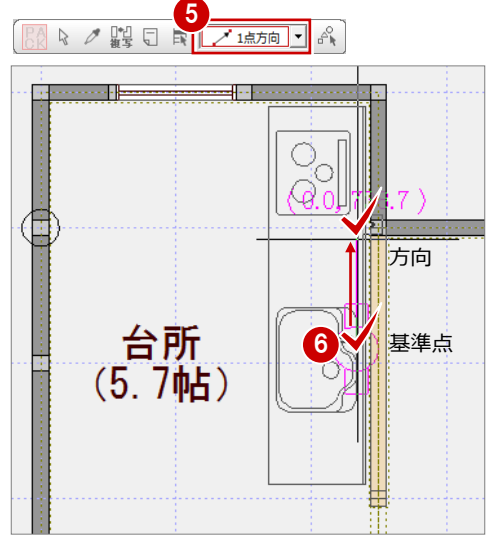

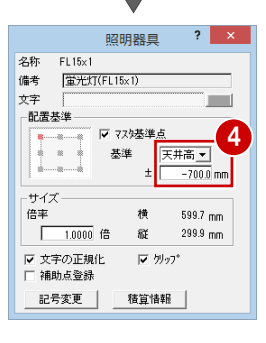

- **- スイッチを入力する -**
- [照明器具] ダイアログの [記号変更] を クリックします。
- 2 [記号種別]をクリックして、[スイッチ] を選びます。
- 6 [グループ]を「1:一般スイッチ」に変 更します。
- [登録記号一覧] から、「片切」をダブル クリックして選択します。
- 6 [スイッチ] ダイアログの [配置基準] で 設備記号の「基準」と[±](高さ)を確 認します。
- 6 [操作モード切替]を「1点」に変更しま す。
- 設備記号の基準点をクリックします。

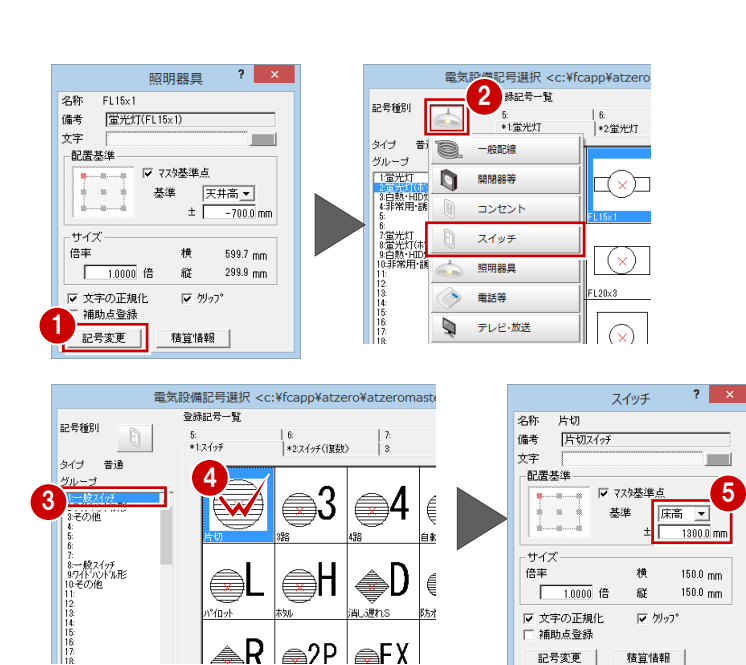

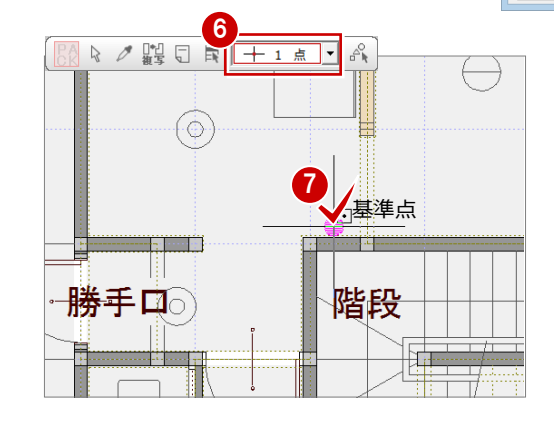

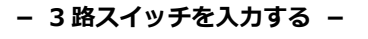

- 1 [スイッチ] ダイアログの [記号変更] を クリックします。
- 2 [電気設備記号選択] ダイアログの [登録 記号一覧]から、「3路」をダブルクリッ クして選択します。
- 6 先ほど入力した片切スイッチと横に並ぶ ように、設備記号の基準点をクリックしま す。 (入力方法:1 点)
- 4 続けて、もう一箇所にも入力します。
- 6 同様にして、他のスイッチ、コンセント などを入力します。

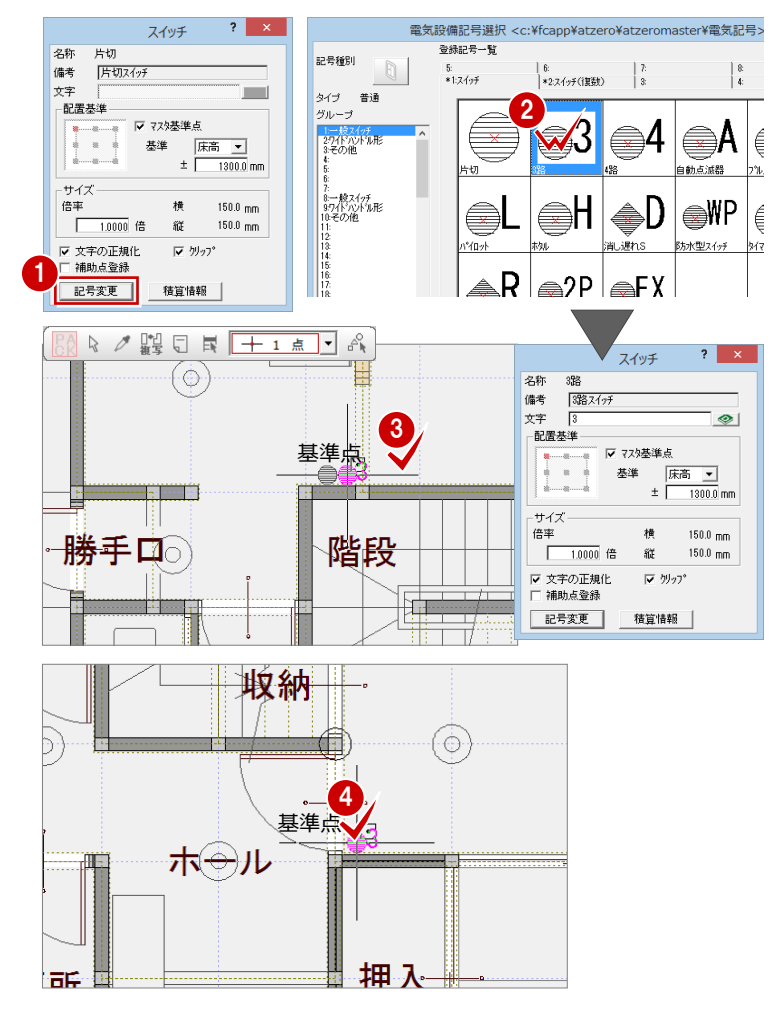

# **配線を入力する**

入力している部品間(照明器具とスイッチ間 など)を配線で接続しましょう。

- **- 直線で配線する -**
- 1 [配線] メニューから [配線 (2点)] を 選びます。
- **2** [名称] が [VVF 1.6 ㎜]、[通過基準] が 「1:天井隠ぺい配線」になっていること を確認します。
- 8 配線の対象となる照明とスイッチをクリ ックして配線の始点 ⇒ 終点を指定しま す。
- 4 同様にして、他の配線を入力します。

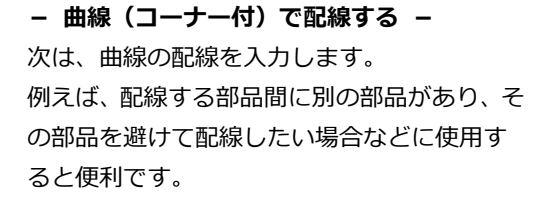

- 1 [配線] メニューから [配線 (方向)] を 選びます。
- 2 [コーナー角度]の [フリー]にチェック を入れます。
- 8 配線の対象となる照明とスイッチをクリ ックして配線の始点 ⇒ 終点を指定しま す。

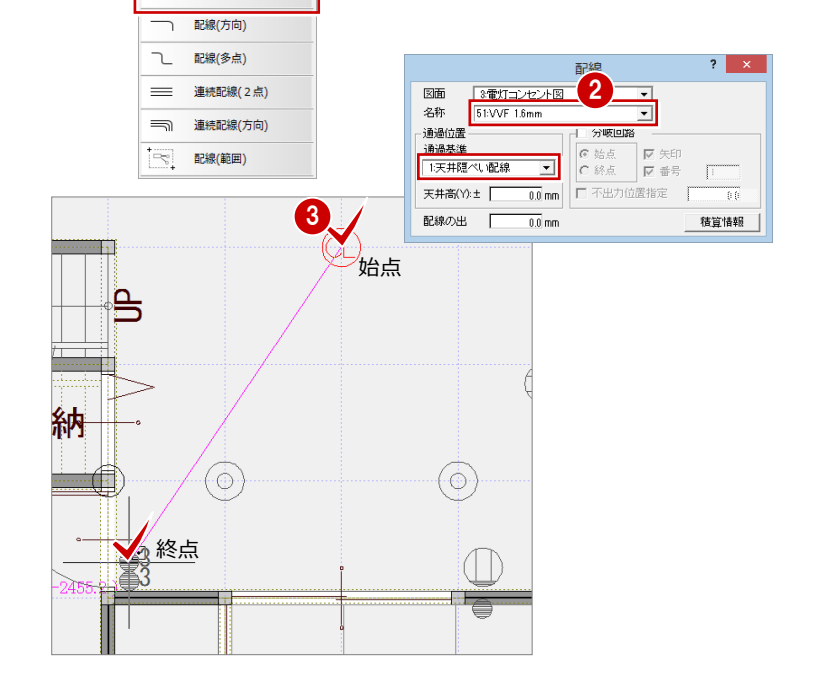

**ABC 348 国 保表 編集 国性** 

1

配線(2点)

■読込

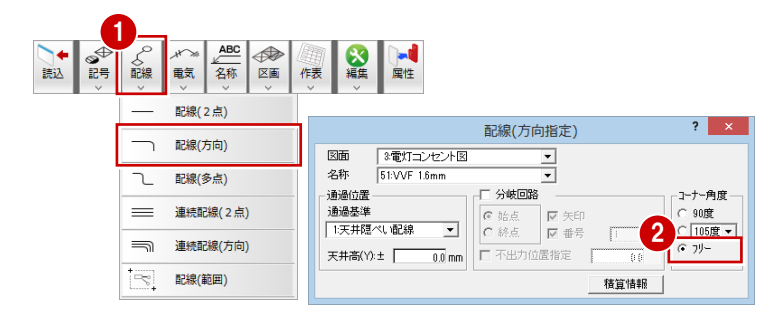

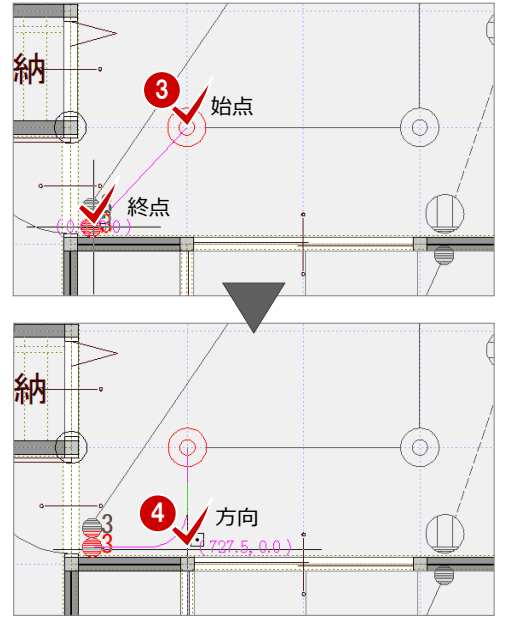

4 コーナーの方向をクリックします。

同様にして、他の配線を入力します。

## **電線数を入力する**

配線に電線数の表示を入力します。 ここでは、3 心の場合を例に解説します。

- [電気] メニューから [電線] を選びます。
- 2 [タイプ]を「3本」に変更します。
- 8 配線上の電線表示を入力する位置をクリ ックします。 (入力方法:1 点)

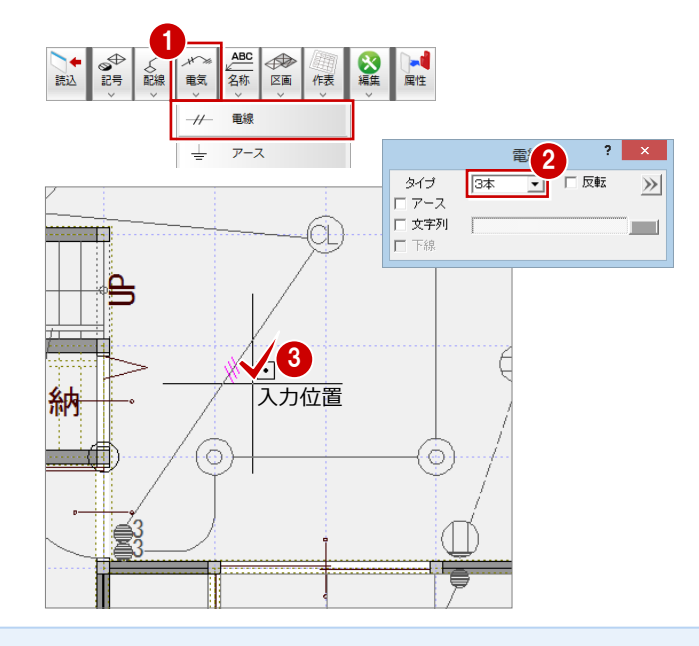

# **【補足】オリジナルの設備記号を作成するには**

自社のオリジナル設備記号を作成して登録するときは、次の操作を行います。

- [記号]メニューから[設備記号登録]を選びま す。
- 2 登録するデータを選択します。
- 8 入力時の基準点とする位置をクリックします。 「電気設備記号登録]ダイアログが開きます。

ここでは、記号種別:スイッチ、グループ:一般ス イッチの 3 ページ目に登録します。

- 4 [記号種別]を [スイッチ]に変更します。
- 6 [グループ]が「1:一般スイッチ」になっている ことを確認します。
- 6 [3:] タブをクリックします。
- [登録記号一覧]で、空いている欄をクリックし ます。
- 6 [タイプ]が「普通」になっていることを確認し ます(1/100 のスケールの設備記号になります)。
- **9** [OK] をクリックします。
- [記号情報設定]ダイアログで配置基準高を設定 します。ここでは、[基準]を「床高」、[増減] を「1300」に変更して[OK]をクリックします。
- 1 [名称変更] ダイアログで記号の名称を設定しま す。ここでは、[名称]に「3 路(2 個)」、[備考] に「3 路スイッチ(2 個)」と入力して[OK]を クリックします。 設備記号が登録されます。
- ※ ページ名は、ページ名称の[変更]をクリックし て表示される「ページ名称変更]ダイアログで設 定します。

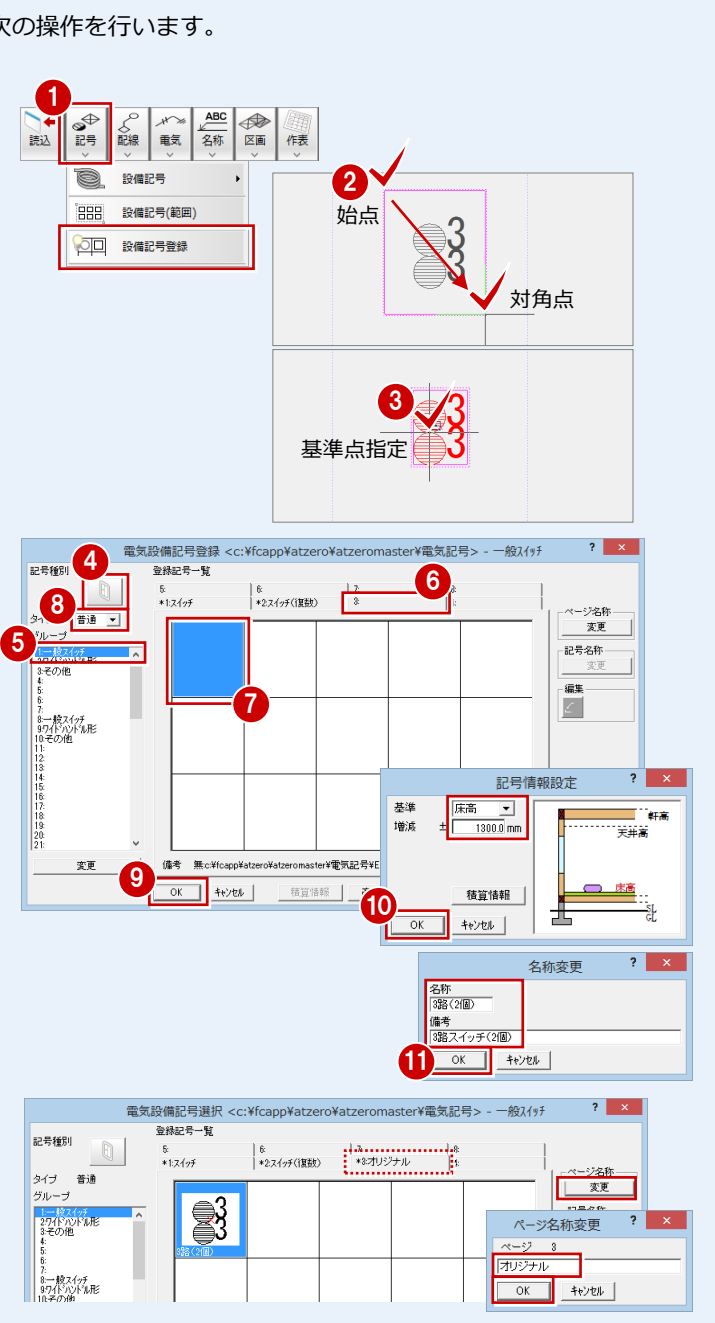

# **3** 図面を編集する

入力した設備記号や配線などを編集して、図面を仕上げましょう。

# **設備記号を移動する**

配線で接続された設備記号を、配線したまま の状態で移動します。

- [編集]メニューから[記号移動]を選び ます。
- 2 移動する設備記号をクリックします。
- 6 [配線移動]と[固定]にチェックが入っ ていることを確認します。
- 4 移動の基準点をクリックします。
- 6 移動先をクリックします。

# **配線に入力されている電線表示について**

[記号移動]では、記号の移動とともに配線も移動さ れますが、配線上に入力されている電線は移動の対象 外になります。 [電気]メニューの[電線]を使用して再度入力し直 すか、ポップアップメニューの[移動]などを利用し て、配線上に移動するようにしましょう。

# **配線を変形する**

配線の形状を変更します。配線の線上を指定 してコーナーを作ることができます。

- [編集]メニューから[配線変形]を選び ます。
- 2 配線をクリックします。
- 8 配線の線上をクリックします。
- コーナーとなる位置を指定します。

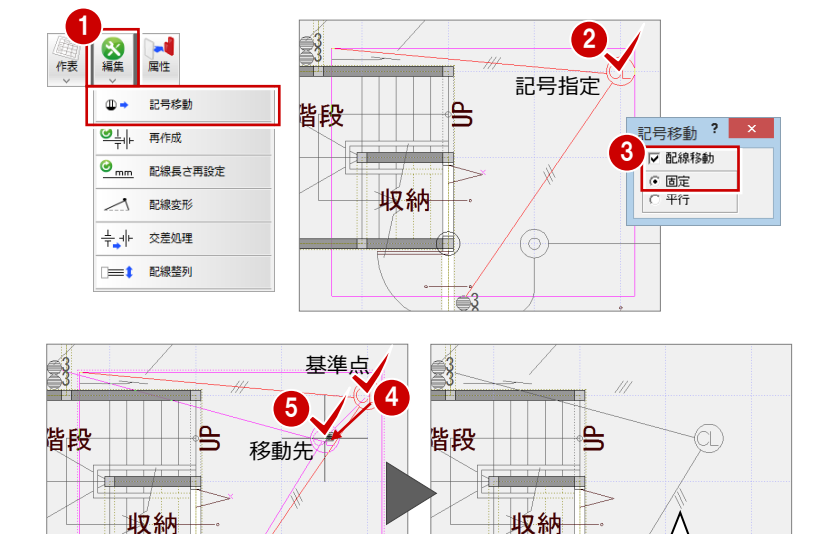

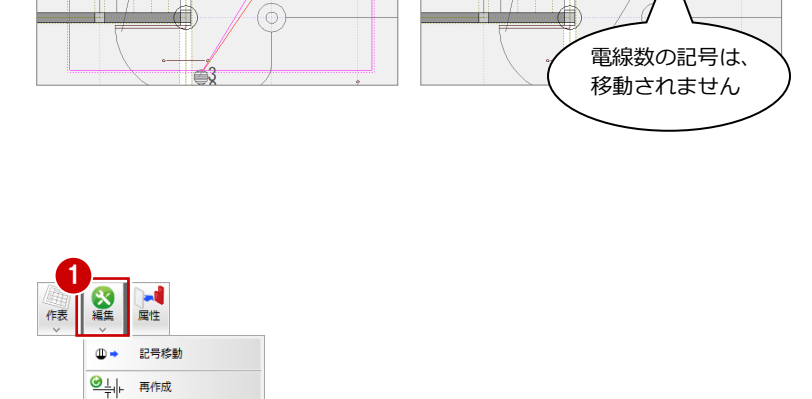

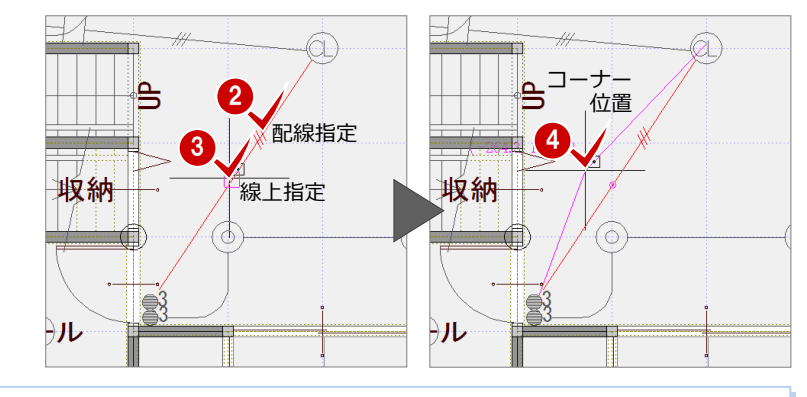

 $\underline{\Theta_{mm}}$ 

配線長さ再設定 △ 配線変形 大差加加

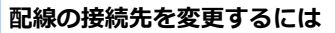

[配線変形]では、配線の端部を指定すると自由に配線 の接続先を変更できます。

[編集]メニューから[配線変形]を選び、変更する配 線をクリックします。 線端部を選択して配線を移動します。

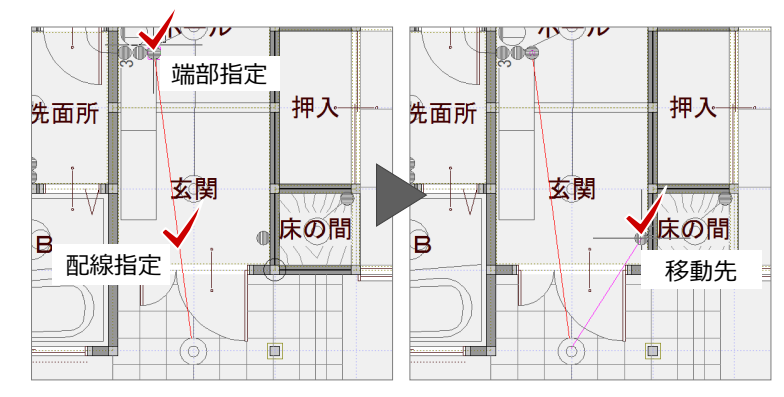

# **優先する配線を入れ替える**

交差する配線の優先を変更します。

- [編集]メニューから[交差処理]を選び ます。
- 2 優先させる配線 ⇒ 分割する配線の順に クリックします。

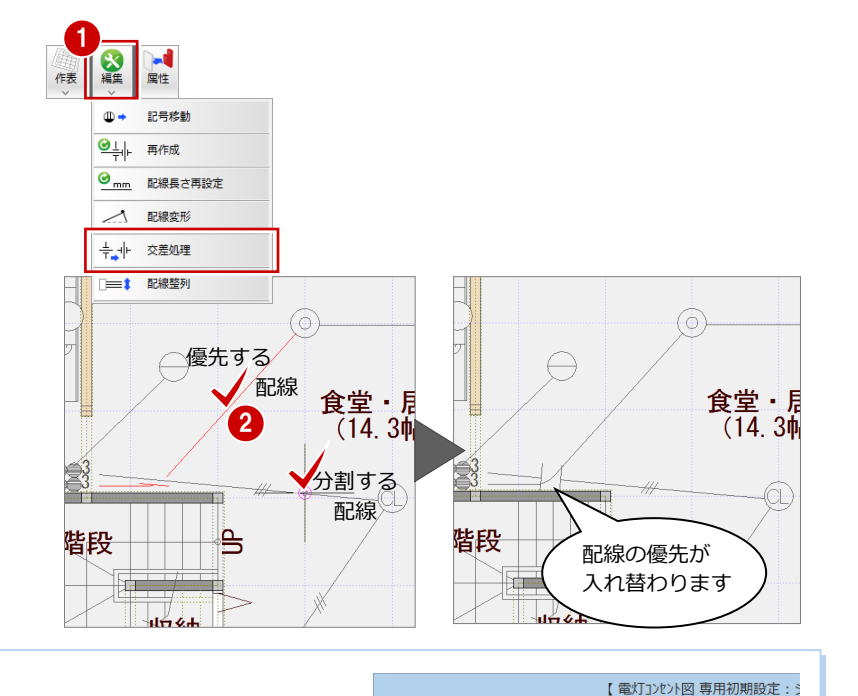

| ◎ 基本 | ◎ 共通 | ◆ 物件 | ◎ 専用 | ■お気に入り | ▼ | ■● 設定ナビ |

|<br>|検索ワート1よ? (複数可。&付きでAND検索文字)

### **配線の交差部分の表現について**

配線の交差部分の表現は、[専用初期設定(シンボル)]ダイアログで設定します。 [交差を半円にする]にチェックを付けると、配線の交差部分の表現が半円になります。

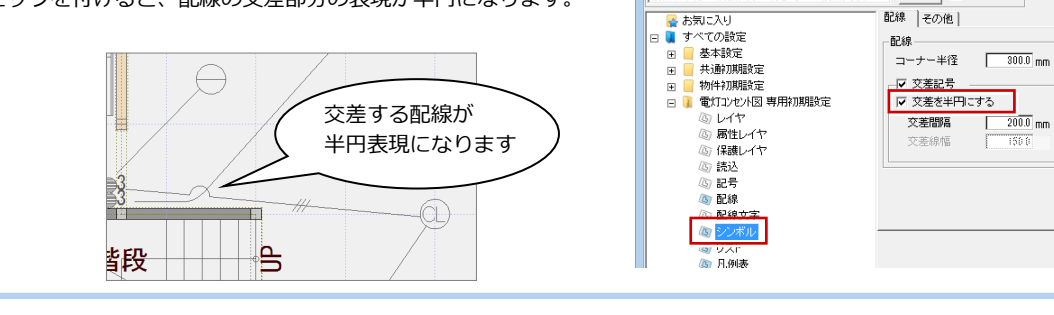

# **交差・クリップ処理をする**

設備記号や配線などを編集したあとは、設備 記号の中に配線が残っていたり、配線の交差 表示が消えていたりします。図面編集後に、 この [再作成] を実行して、交差・クリップ 処理を行いましょう。

- [編集] メニューから [再作成] を選びま す。
- 2 処理する範囲を指定します。 (選択方法:要素範囲)

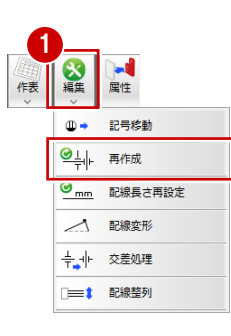

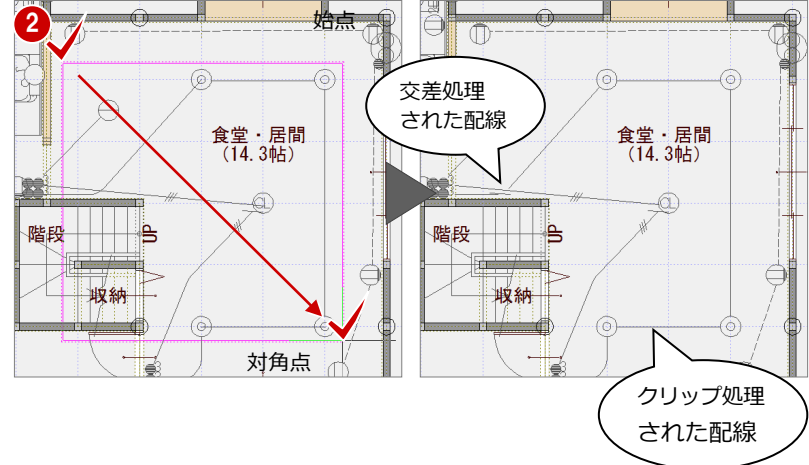

# **4** リストと凡例表を作成する

配置されている設備記号、配線を集計して、記号・配線リストを配置しましょう。また、凡例表を配置しましょう。

# **リストを作成する**

設備記号、配線を自動集計して、リストを作 成しましょう。

- **- リストを作成する -**
- 1 [作表] メニューから [リスト] を選びま す。
- 2 「階指定] ダイアログで「1階 を選 んで、[OK]をクリックします。
- 6 [記号/配線リスト] ダイアログの [記号] 「配線」タブを切り替えて、それぞれの 集計結果を確認します。
- **4 確認できたら、[OK] をクリックします。**
- 6 リストの配置位置をクリックします。

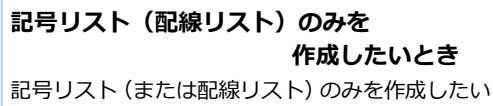

ときは、[専用初期設定(リスト)] ダイアログで、 [作表タイプ]を「記号のみ」または「配線のみ」 に設定し、リストを作成します。

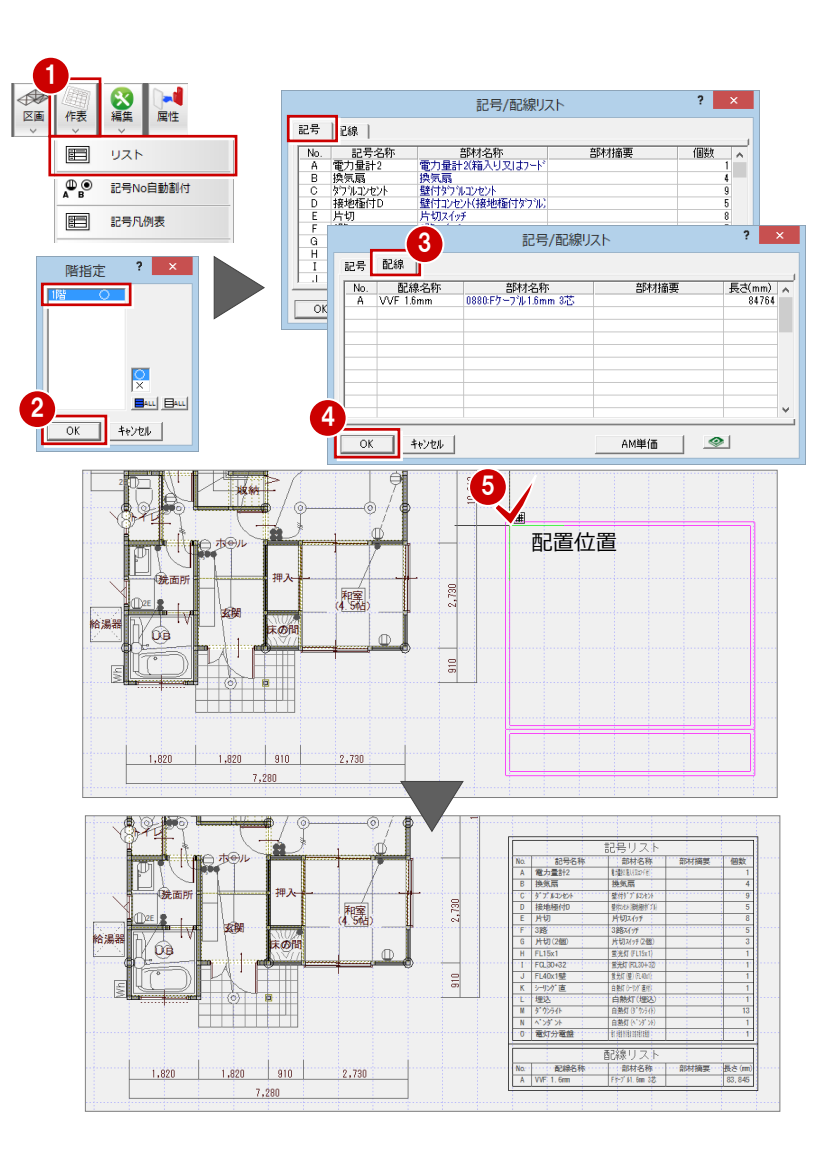

## **- 記号 No を割り付ける -**

記号リストの No と図面上の設備記号が一致 するように、記号 No を設備記号に割り付け ておきましょう。

- [作表]メニューから[記号 No 自動割付] を選びます。
- 2 [階指定] ダイアログで [1階 ○] を選 んで、[OK] をクリックします。 記号 No が設備記号に割り付けられます。

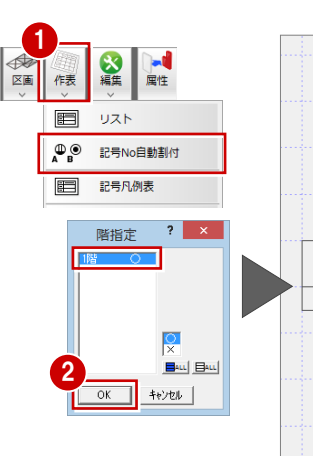

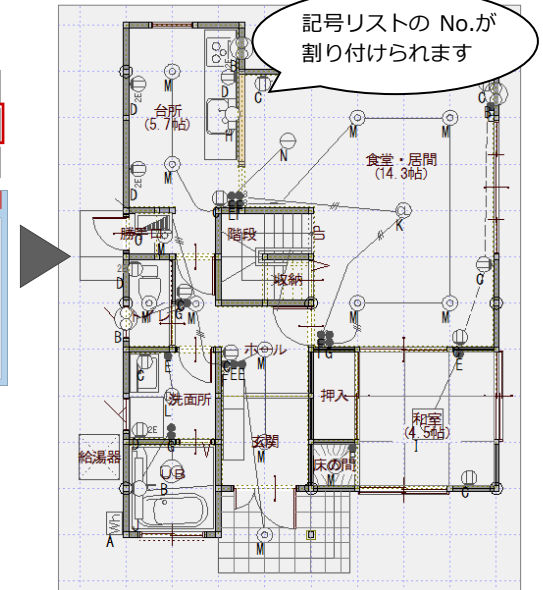

# 」 **凡例表を作成する**

次に、凡例表を作成しましょう。

- **- 記号凡例表を作成する -**
- [作表] メニューから [記号凡例表] を選 びます。
- 2 [記号凡例表] ダイアログの一覧で、空い ている欄が選択されていることを確認し て、[記号選択]をクリックします。
- 8 [電気設備記号選択] ダイアログの [記号 種別]で記号の種類を選択します。 ここでは、まず「シーリング」の記号を配 置するため「照明器具]に変更します。
- **4 [グループ]を「3:白熱・HID 灯」に変** 更します。
- 6 [登録記号一覧]から、設備記号(ここで は「シーリング直」)をダブルクリックし て選択します。
- 6 [記号凡例表] ダイアログの一覧に、「シ ーリング直」が追加されたことを確認しま す。
- 同様にして、他の設備記号も凡例表に追 加して、[OK]をクリックします。
- 8 記号凡例表の配置位置をクリックしま す。

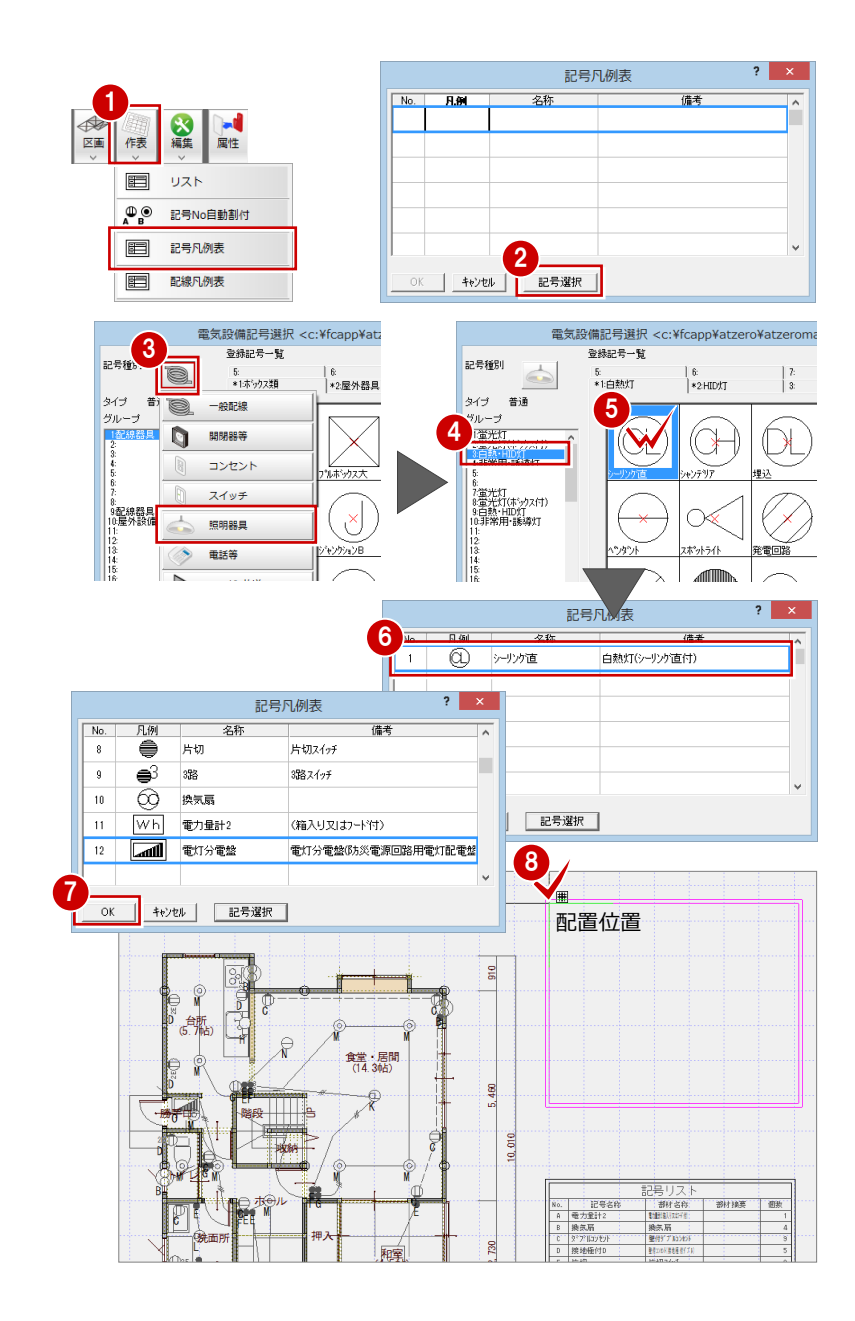

1 **A** 一区画 作表  $\overline{?}$   $\times$ 配線回刷表 階指定 E リスト  $\mathbb{Q}^{\bigcirc}_{\mathbf{a}}$ ■← \*》  $\frac{1}{1}$ 記号No自動書 E 記号凡例表 ■ 配線凡例表  $B<sub>u</sub>$   $B<sub>u</sub>$  $\begin{array}{|c|c|c|c|}\hline \text{ex} & \text{ex} & \text{ex} & \text{ex} & \text{ex} \ \hline \text{ex} & \text{ex} & \text{ex} & \text{ex} & \text{ex} \ \hline \end{array}$ 記号凡例表 リア直 中かり温付 げ直 · 电达  $\bullet$ eeo <br>全社コンセット(提出相を作文) フ? ID ē 職が  $\triangleq$ **SBB**Z1+F 4 (箱入り又はフー (第入り文はフード (地位分配金)防炎地球自治开电灯延电台 103 全国 2010年1月 配線凡例表 配置位置 天井刚へ 記号リスト<br>| BRN-2516 | BRN-1005 | 1006<br>|1005300074 | **ERSK** 部材名称 部材換表 (图象

- **- 配線凡例表を作成する -**
- ■「作表] メニューから「配線凡例表]を選 びます。
- 2 [階指定] ダイアログで [1階 ○] を選 んで、[OK] をクリックします。
- 8 [配線凡例表] ダイアログで [OK] をク リックします。
- 4 配線凡例表の配置位置をクリックしま す。